Fevereiro 2017

# Guia Rápido de Instalação do RAS Extension Pyro® Plug-in

Para instalação e uso com instrumentos PyroMark® Q24 e Software PyroMark Q24 versão 2.0

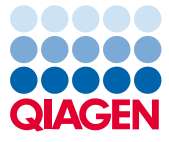

Sample to Insight

#### Sobre o RAS Extension Pyro Plug-in

O pacote RAS Extension Pyro Plug-in contém o seguinte:

- *Guia Rápido de Instalação do RAS Extension Pyro Plug-in*
- Dois arquivos de instalação
- Relatório de referência para a verificação de funcionalidade do RAS Extension Pyro Plug-in

Nota: O Pyro Plug-in da Extensão RAS deve ser usado apenas em combinação com os NRAS Pyro Kits e os Pyro Kits da Extensão RAS indicados para as aplicações descritas nos respectivos manuais do NRAS Pyro Kit e Pyro Kit da Extensão RAS.

## Instalação do Pyro Plug-in da Extensão RAS

Importante: O RAS Extension Pyro Plug-in deve ser instalado em instrumentos PyroMark Q24 com Software PyroMark Q24 versão 2.0.

- 1. Feche o Software PyroMark Q24 versão 2.0 se ele estiver aberto.
- 2. Abra o arquivo de instalação \*.zip e extraia os arquivos.
- 3. Clique duas vezes no arquivo setup.exe.
- 4. Siga as instruções nas caixas de diálogo que aparecem.
- 5. Inicie o Software PyroMark Q24 2.0. O Relatório do RAS Extension Pyro Plug-in aparece agora em "AQ Add On Reports/RAS Extension" (Relatórios do complemento AQ/Extensão RAS) no menu "Reports" (Relatórios) no modo AQ.
- 6. Verifique a funcionalidade do Plug-in (veja "Verificação de funcionalidade do RAS Extension Pyro Plug-in" a seguir).

## Verificação de funcionalidade do RAS Extension Pyro Plug-in

Importante: A verificação deve ser desempenhada sempre que um novo software é instalado ou atualizado no computador.

Os seguintes passos descrevem como verificar se um software está funcionando corretamente e se não foi afetado por quaisquer mudanças no computador.

- 1. Abra o "RAS Extension Example" (Exemplo de Extensão RAS) em "Shortcuts/ Example Files/PyroMark Runs/RAS Extension" (Atalhos/Arquivos de exemplo/Execuções PyroMark/Extensão RAS) no navegador de atalho.
- 2. Realize a análise da "RAS Extension" (Extensão RAS) para todos os poços, conforme descrito em "Análise de uma Execução PyroMark Q24" a seguir.
- 3. Compare os resultados com o relatório de referência. Se os resultados forem idênticos, o funcionamento correto do Plug-in está confirmado.

## Análise de uma execução PyroMark Q24

Os seguintes passos descrevem a análise de mutação de uma execução de Extensão RAS concluída com a utilização do RAS Extension Pyro Plug-in.

- 1. Insira o pen drive contendo o arquivo de execução processado na porta USB do computador.
- 2. Mova o arquivo de execução do pen drive para o local desejado no computador usando o Windows® Explorer.
- 3. Abra o arquivo de execução no modo AQ do Software PyroMark Q24 selecionando "Open" (abrir) no menu "File" (arquivo) ou clicando duas vezes no arquivo (V) no atalho do navegador.
- 4. Selecione "AQ Add On Reports/RAS Extension" em "Reports" no menu (Figura 1). Nota: Mutações no códon 61 do KRAS devem ser analisadas separadamente com o KRAS Pyro Plug-in selecionando "AQ Add On Reports/KRAS" (Relatórios do complemento AQ/KRAS) no item "Reports" no menu (Figura 1).

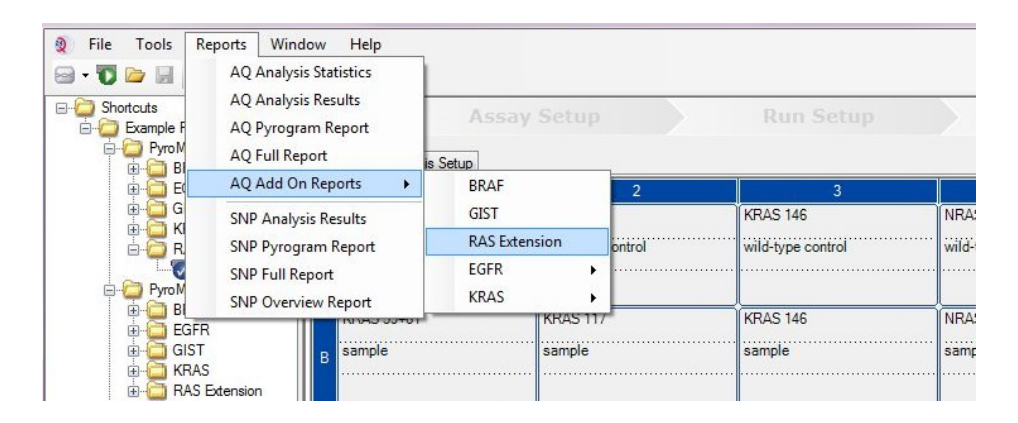

Figura 1. Análise de mutação de uma execução de Extensão RAS concluída com a utilização do RAS Extension Pyro Plug-in.

5. Os poços serão automaticamente analisados para todas as mutações listadas na Tabela 1 (exceto o códon 61 do KRAS). Os resultados para todos os ensaios da RAS Extension serão apresentados em uma tabela de visão geral (Figura 2), seguidos pelos resultados detalhados, que incluem Pyrograms® e qualidade da análise.

Nota: Mutações no códon 61 do KRAS devem ser analisadas separadamente com o KRAS Pyro Plug-in.

Importante: O RAS Extension Pyro Plug-in reportará a mutação (Tabela 1) cujos sinais esperados equivalem ao Pyrogram observado.

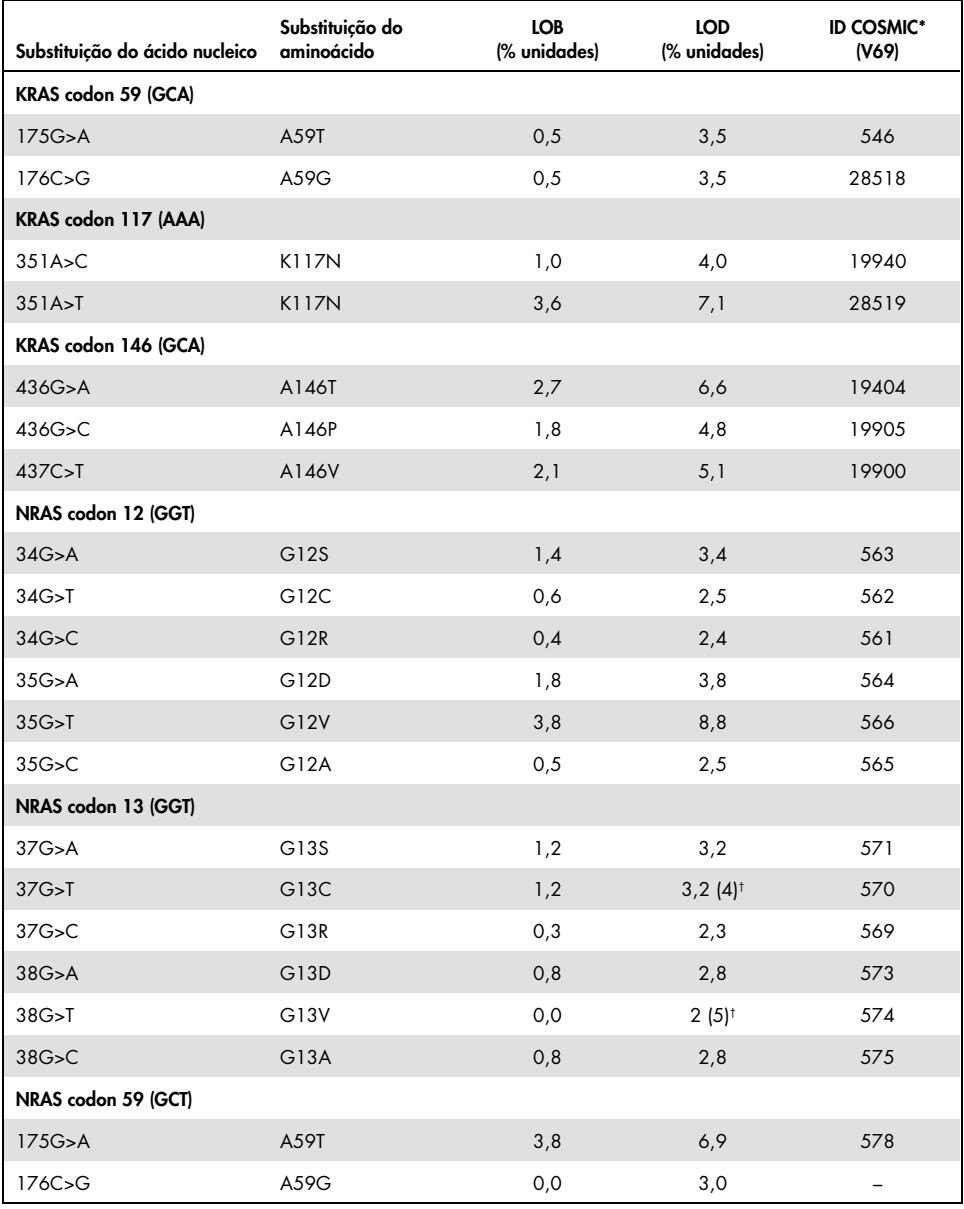

#### Tabela 1. Mutações analisadas pelo RAS Extension Pyro Plug-in

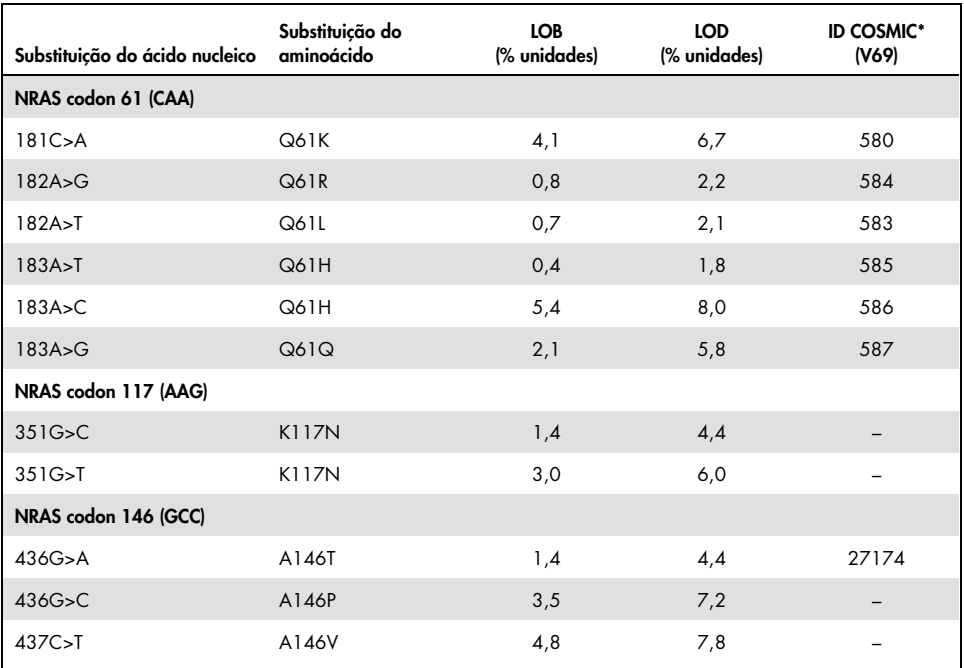

\* Do Catalogue of Somatic Mutations in Cancer (Catálogo de mutações somáticas em câncer), disponível on-line no Instituto Sanger em [www.sanger.ac.uk/genetics/CGP/cosmic](http://www.sanger.ac.uk/genetics/CGP/cosmic).

† Nível mais baixo de mutação em uma amostra resultante numa frequência medida ≥ LOD.

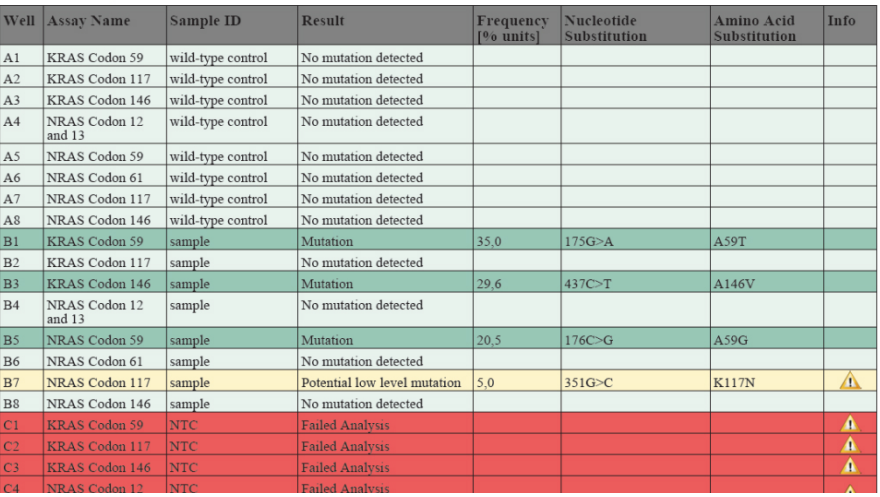

#### **Summary**

Figura 2. Exemplo do resumo de resultados de uma análise do RAS Extension Pyro Plug-in.

#### Interpretação de resultados e detecção de mutações de nível baixo

É altamente recomendável que uma amostra do tipo selvagem seja incluída em cada execução para comparação e como um controle dos níveis de fundo.

Importante: Uma avaliação de qualidade "Check" (Verificado) ou "Failed" (Falha) pode ser causada por um padrão inesperado de picos. Isso pode indicar uma mutação inesperada que não é analisada pelo Relatório de Plug-in. Estas amostras devem ser analisadas manualmente utilizando-se o Software PyroMark Q24 com a consideração de que elas possam conter mutações inesperadas. Consulte o manual adequado do NRAS Pyro Kit ou RAS Extension Pyro Kit para mais detalhes.

Importante: O Pyrogram deve ser sempre comparado ao histograma, que é exibido nos resultados detalhados do Relatório de Plug-in e pode ser exibido no software PyroMark Q24 ao clicar com o botão direito na janela do Pyrogram. Os Pyrograms devem ser examinados quanto ao aparecimento de picos inesperados. Se os picos medidos não corresponderem à altura das barras do histograma e não puderem ser explicados por mutações raras ou inesperadas, o resultado não será usado como base para julgamento do status mutacional. É recomendável executar novamente a amostra.

Importante: Amostras com um potencial registrado de mutação de baixo nível (frequência na amplitude de LOD a LOD + 3% de unidades) devem ser executadas novamente em duplicação, juntamente com uma amostra com DNA de controle não metilado. Um alerta será exibido neste caso. A amostra só deve ser considerada positiva para a mutação se ambas as duplicações confirmarem os resultado da análise original e forem visivelmente diferentes do controle normal. Caso contrário, a amostra deve ser tratada como selvagem.

Importante: Para uma análise mais detalhada das amostras com uma mutação potencial de baixo nível, recomendamos que a amostra também seja analisada manualmente no software PyroMark Q24 para comparação com a frequência mutacional da amostra de controle, por exemplo (veja "Protocolo 6: Análise de uma Execução PyroMark Q24" no manual indicado do RAS Extension Pyro Kit para instruções detalhadas). Uma frequência medida acima do LOB na amostra de controle indica um nível de fundo maior que o usual na execução correspondente, o que pode impactar a quantificação de alelo, especialmente quanto a níveis de mutação baixos. Neste caso, mutações reportadas de nível baixo não servem de base para o julgamento do status mutacional e é recomendável executar novamente as amostras com um potencial de mutação de baixo nível.

Para informações atualizadas sobre licenças e avisos legais específicos de produtos, consulte o respectivo manual do kit da QIAGEN® ou o manual do usuário. Os manuais dos kits da QIAGEN e os manuais dos usuários estão disponíveis em www.qiagen.com ou podem ser solicitados aos Serviços técnicos da QIAGEN ou seu distribuidor local.

Marcas registradas: QIAGEN®, Sample to Insight®, Pyro®, Pyrogram®, PyroMark® (QIAGEN Group); Windows® (Microsoft Corporation).<br>1106191 02/2017 © QIAGEN, todos os direitos reservados. PROM-8093-003

Encomendas www.qiagen.com/contact | Suporte técnicosupport.qiagen.com | Website www.qiagen.com